[datastore](http://intrusos.info/doku.php?id=tag:datastore&do=showtag&tag=datastore), [recuperar,](http://intrusos.info/doku.php?id=tag:recuperar&do=showtag&tag=recuperar) [ampliar,](http://intrusos.info/doku.php?id=tag:ampliar&do=showtag&tag=ampliar) [vmware](http://intrusos.info/doku.php?id=tag:vmware&do=showtag&tag=vmware)

# **Datastore**

note

## **Ampliar Datastore**

Lo primero será ampliar el volumen en el que reside el datastore.

Hacer un snapshot del volumen antes del cambio. En las cabinas Equallogic al ampliar el volumen el propio asistente te preguntará si quieres hacer un snapshot

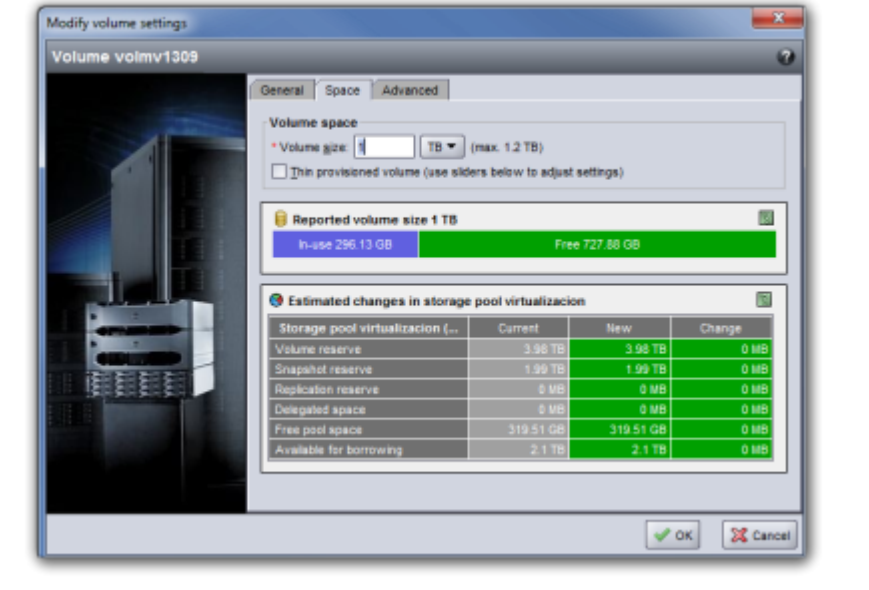

Una vez que hemos aumentado el tamaño del volumen vamos al vcenter y pulsamos sobre el servidor que tenga más máquinas en dicho datastore y ejecutamos las siguientes acciones:

- Configuration → Storage Adapters → Rescan All
- Configuration → Storage → Properties del datastorage que queremos ampliar

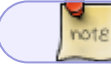

Verificamos que en el listado de **Extend Device** nos aparece el nuevo tamaño

Last update: 2023/01/18 virtualizacion:vmware:ampliar\_datastore http://intrusos.info/doku.php?id=virtualizacion:vmware:ampliar\_datastore<br>14:37

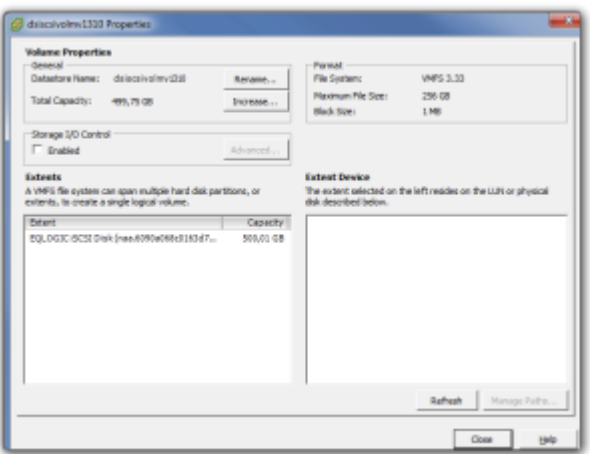

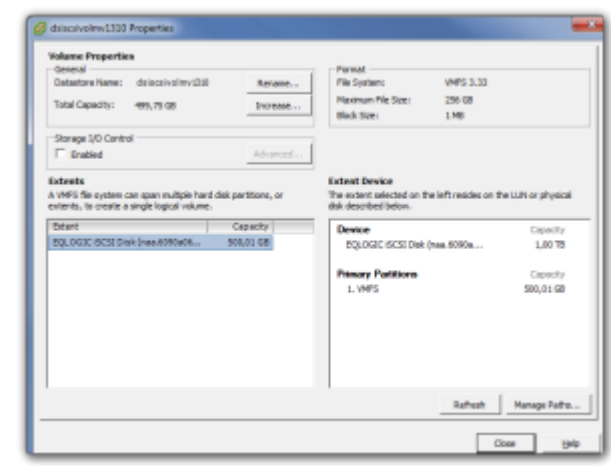

- Pulsamos el botón de **Increase**
- Seleccionamos el identificador que hemos ampliado y pulsamos sobre next

### **Recuperar Datastore**

A veces nos encontramos que un datastore ha quedado desconectado o inaccesible. En esos caso hay que hacer lo siguiente

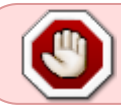

nunca utizar la opción del vmware de añadir un datastore, ya que procederá a formatear el volumen para crear el nuevo datastore

- El primer paso será hacer un snapshot en la cabina del volumen asociado a dicho datastore, o incluso hacer un clon para emergencias
- Revisar los adaptares de almacenamiento para buscar la LUN
- A veces no se muestra porque está bloqueada por un host. Entonces o bien buscamos cual es el host que bloquea la conexión y lo reiniciamos o bien se puede proceder a poner el volumen offline y hacer un reescaneo en los servidores para que eliminen la conexión y posteriormente volver a ponerlo online y volver a reescanear los adaptarores de almacenamiento.

Como sólución para recuperar un datastore podemos seguir los pasos descritos [Recuperar partición](http://intrusos.info/doku.php?id=virtualizacion:vmware:version6:recuperards) [VMFS](http://intrusos.info/doku.php?id=virtualizacion:vmware:version6:recuperards)

#### **Reparar el sistema de archivos vmfs**

A partir de la versión 5.1 de ESXi, para reparar el sistema de archivos vmfs se utiliza la herramienta [VOMA.](https://docs.vmware.com/en/VMware-vSphere/6.0/com.vmware.vsphere.troubleshooting.doc/GUID-6F991DB5-9AF0-4F9F-809C-B82D3EED7DAF.html)

Los pasos a seguir para revisar un disco son:

- 1. Obtener el identificador del dispositivo VMFS que queremos verificar
- 2. Ejecutar VOMA indicando la ruta obtenida.

#### **Identificar la partición**

Ejecutamos

esxcli storage vmfs extent list

y nos dará un listado de los datastores y su identificador

En mi caso

Volume Name VMFS UUID Extent Number Device Name **Partition** ------------------- ----------------------------------- ------------- --- --------------------------------- -------- dsatamvbackup 4b7e6335-89226490-b406-002219913983 0 naa.6090a068c016cd9fb3ba34040000a082 1

#### **Ejecutar VOMA**

Ejecutamos VOMA indicando el identificador y el número de partición. Para comprobar el disco

```
voma -m vmfs -f check -d
/vmfs/devices/disks/naa.6090a068c016cd9fb3ba34040000a082:1
```
Para arreglar los problemas en el disco

```
voma -m vmfs -f fix -d
/vmfs/devices/disks/naa.6090a068c016cd9fb3ba34040000a082:1
```
## **Referencias**

- [http://kb.vmware.com/selfservice/microsites/search.do?language=en\\_US&cmd=displayKC&exte](http://kb.vmware.com/selfservice/microsites/search.do?language=en_US&cmd=displayKC&externalId=1017662) [rnalId=1017662](http://kb.vmware.com/selfservice/microsites/search.do?language=en_US&cmd=displayKC&externalId=1017662)
- <https://blogdesistemas.com/eliminar-datastore-inaccesible-vmware/>

From: <http://intrusos.info/> - **LCWIKI**

Permanent link: **[http://intrusos.info/doku.php?id=virtualizacion:vmware:ampliar\\_datastore](http://intrusos.info/doku.php?id=virtualizacion:vmware:ampliar_datastore)**

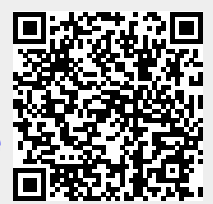

Last update: **2023/01/18 14:37**